## 國立東華大學 家長資訊系統:學生在學狀況

## 帳號申請步驟說明

2023/01/01

- 1. 初次使用本系統,請先申請家長個人之帳號。
- 2. 在申請畫面上,請先詳閱說明文字及個人資料蒐集之告知事項,並請勾選「同意」後,再 繼續填寫申請資料。

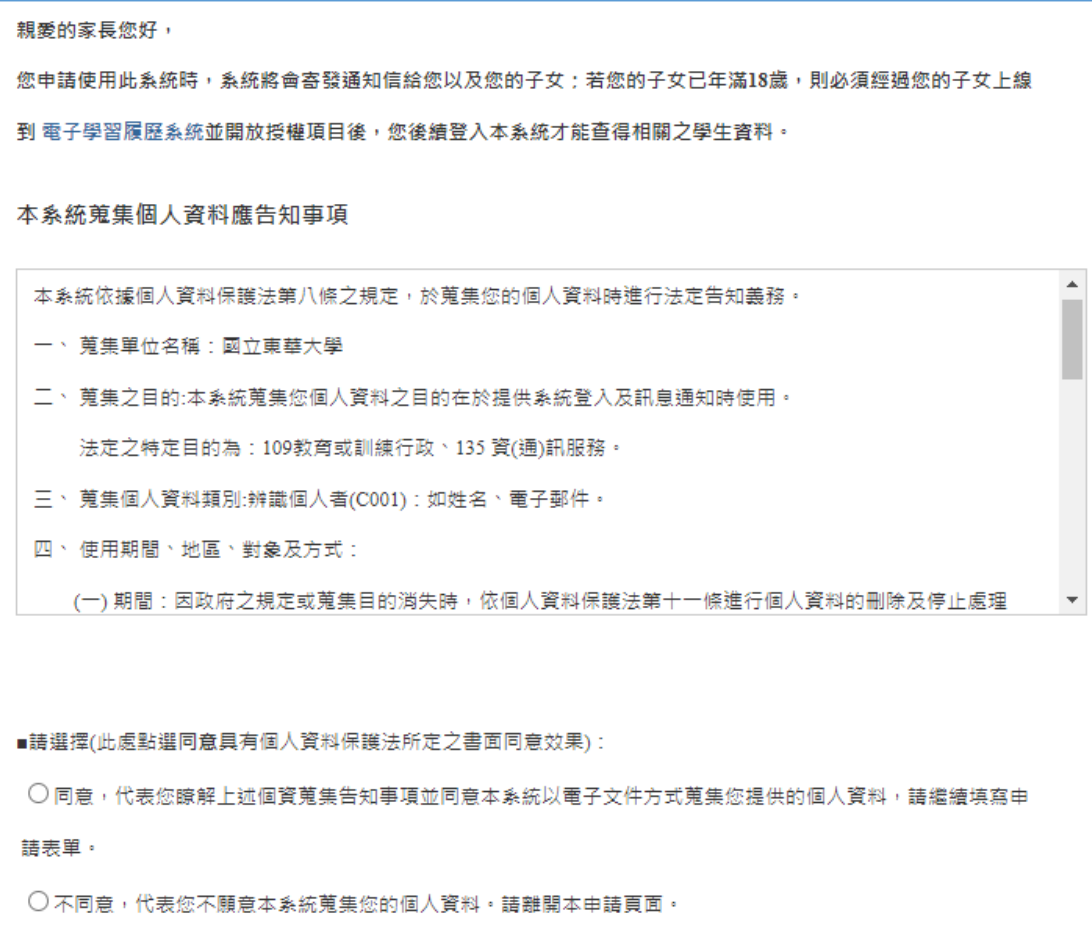

3. 請填寫申請資料後,再點擊 申請帳號 按鈕進行申請。

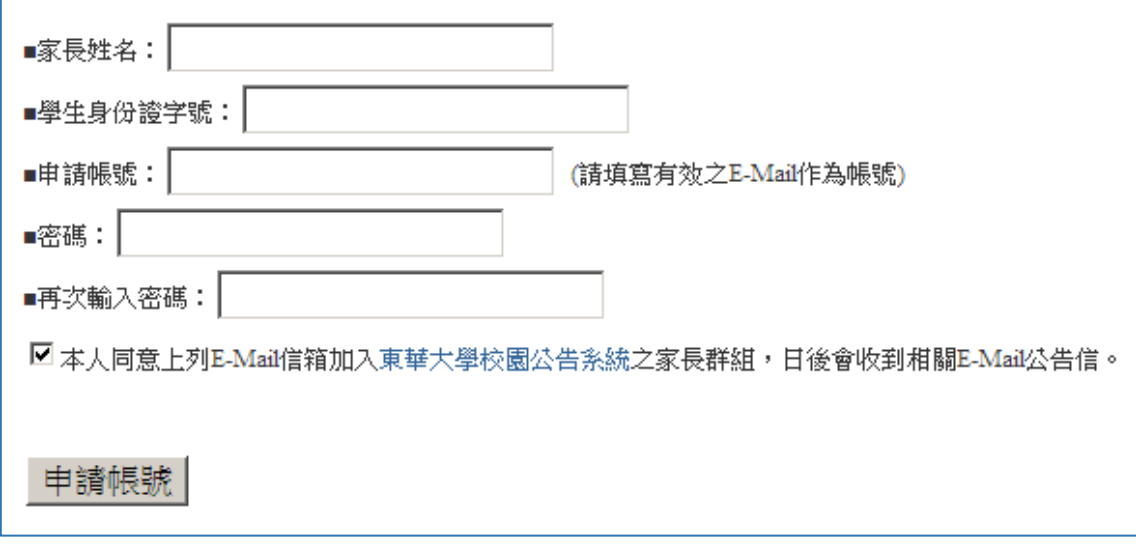

填寫資料項目說明:

- (1) 家長姓名:建議填寫中文姓名,系統將以此內容通知您的子女。
- (2) 學生身分證字號:此處請輸入您子女之身分證號,系統將用來驗證您的子女是否為 本校學生(僅作為驗證是否為本校學生身分使用,不做其他用途。)。
- (3) 申請帳號:請輸入完整且有效之 Email 帳號 (如: parent\_ndhu@mm.ndhu.edu.tw), 系統將會寄發 Email 認證信件到此帳號,以便您進行帳號開通。此處填寫之 Email 完整帳號便是您日後登入本系統所使用之個人帳號。
- (4) 密碼:請設定要登入本系統之密碼。
- (5) 是否加入校園公告系統之家長群組:若是勾選同意,則您的 Email 帳號日後將會收 到學校寄發之校園公告信件。
- 4. 當您點擊 申請帳號 按鈕進行申請時,系統會查驗您所輸入之子女資料是否為本校學生, 若不是本校學生,則申請動作將不會完成,需要請您再確認資料。若是資料查驗正確,則 系統會寄發 Email 認證信給您,請您進行帳號開通之動作;另外系統也會寄發 Email 通知 信給您的子女,說明您已申請使用本系統。

5. 請您收取 Email 認證信,您將會收到如下內容之認證信,請點擊認證網址之鏈結,進行帳 號開通之動作。

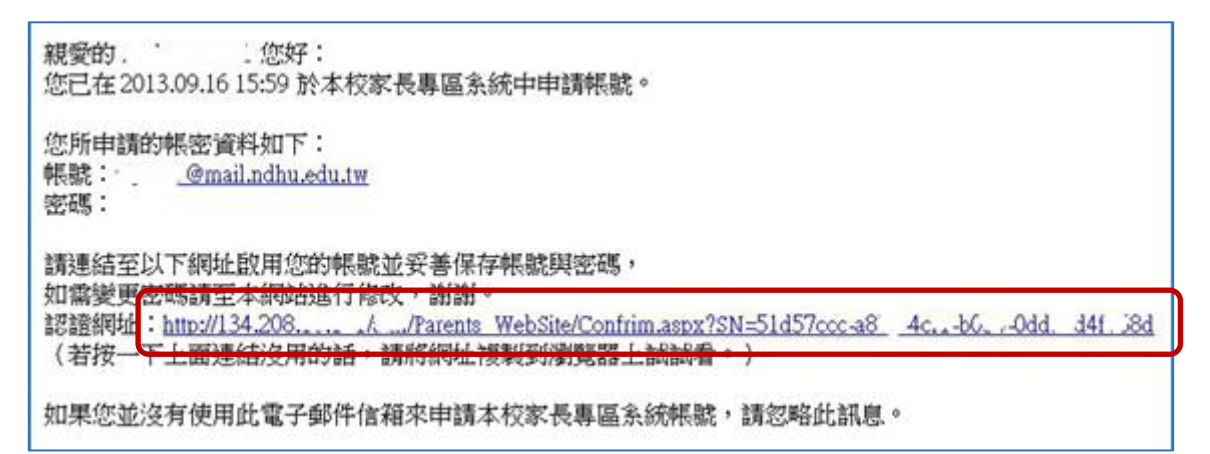

點擊認證網址後,您將會從瀏覽器畫面中看到已認證成功之訊息。

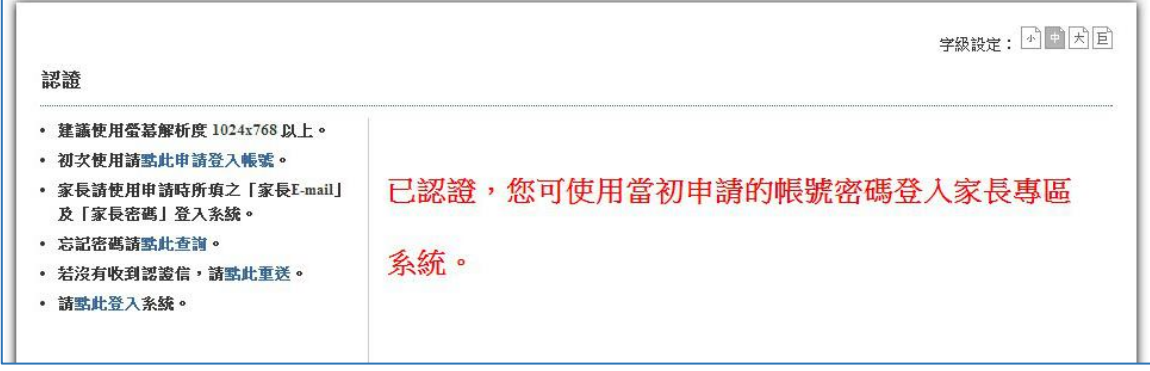

6. 帳號開通後,您便可以使用申請時之帳號與密碼登入本系統。

若是您的子女已年滿18歲,則必須要您的子女連線到[「電子學習履歷」](https://sys.ndhu.edu.tw/CTE/Ed_StudP_WebSite/Login.aspx)系統進行資料項 目授權後,您才可以看到各資料項之內容。若是您的子女未滿18歲,則該子女於本校註 冊時輸入的家長(父親、母親) 或監護人將可以直接查看各資料項之內容。

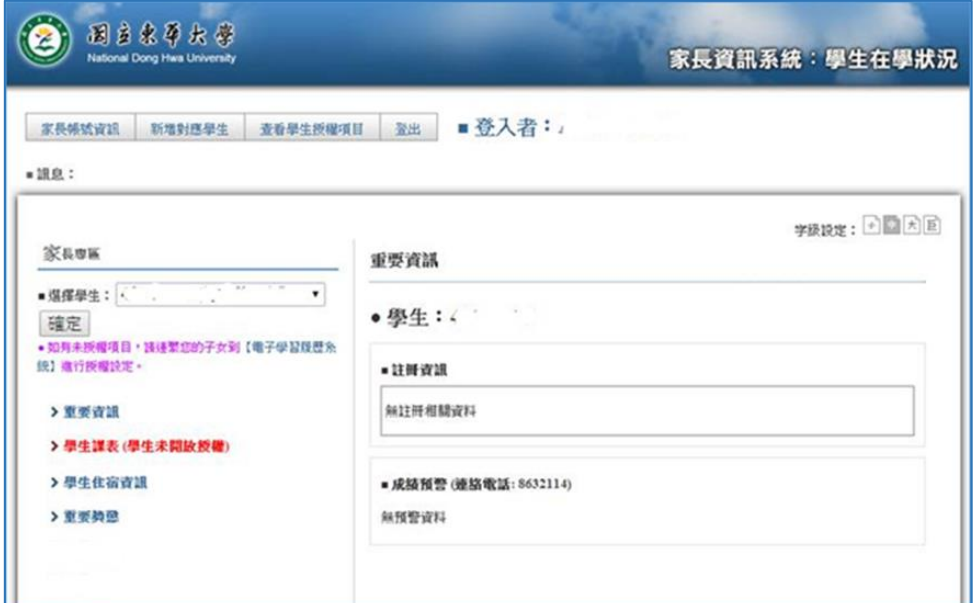